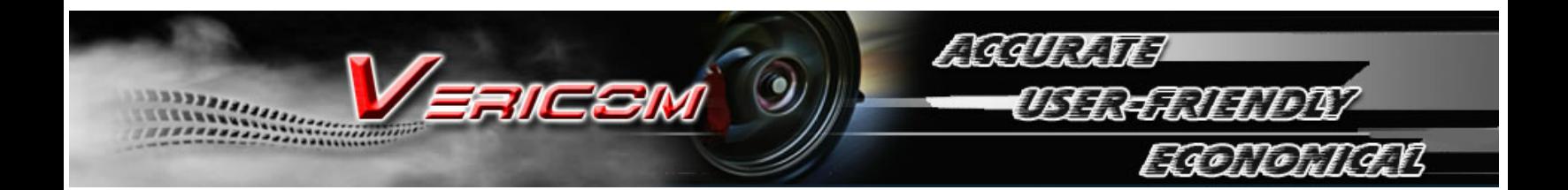

## **Response Manual**

Copyright © 2003 Vericom

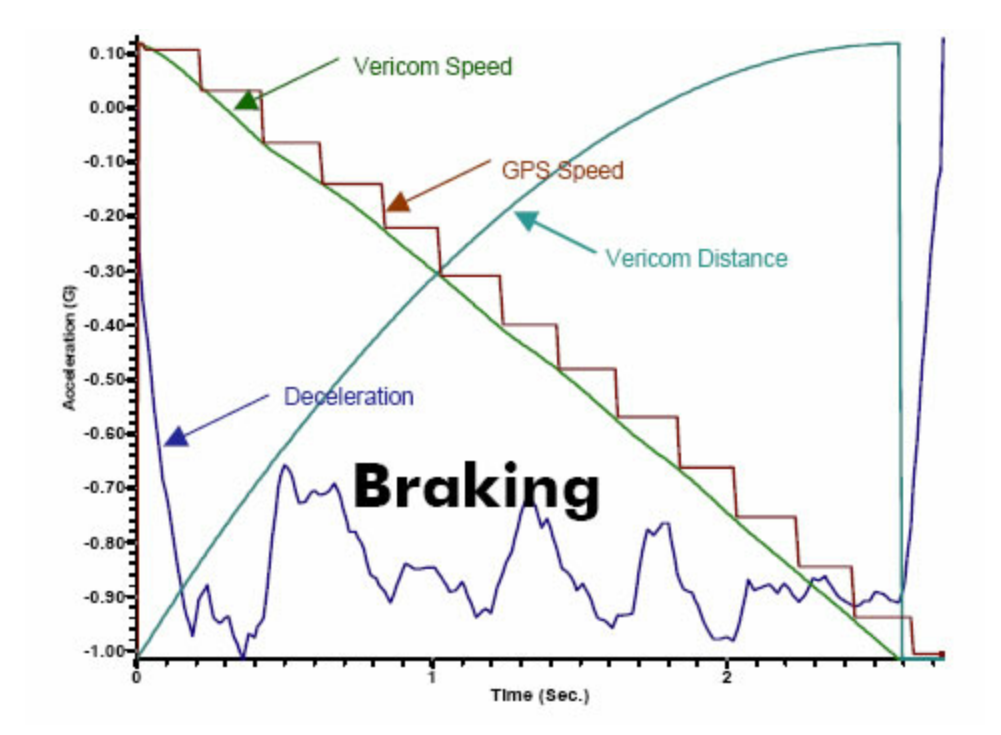

## **Vericom Computers, Inc.**

## **Response User Manual**

*by Michael Pangerl*

*The contents of this manual can also be found in Help of the Response program.*

## **Response Manual**

#### **Copyright © 2003 Vericom**

All rights reserved. No parts of this work may be reproduced in any form or by any means - graphic, electronic, or mechanical, including photocopying, recording, taping, or information storage and retrieval systems - without the written permission of the publisher.

Products that are referred to in this document may be either trademarks and/or registered trademarks of the respective owners. The publisher and the author make no claim to these trademarks.

While every precaution has been taken in the preparation of this document, the publisher and the author assume no responsibility for errors or omissions, or for damages resulting from the use of information contained in this document or from the use of programs and source code that may accompany it. In no event shall the publisher and the author be liable for any loss of profit or any other commercial damage caused or alleged to have been caused directly or indirectly by this document.

Printed: February 2011 in Rogers, MN

## **Table of Contents**

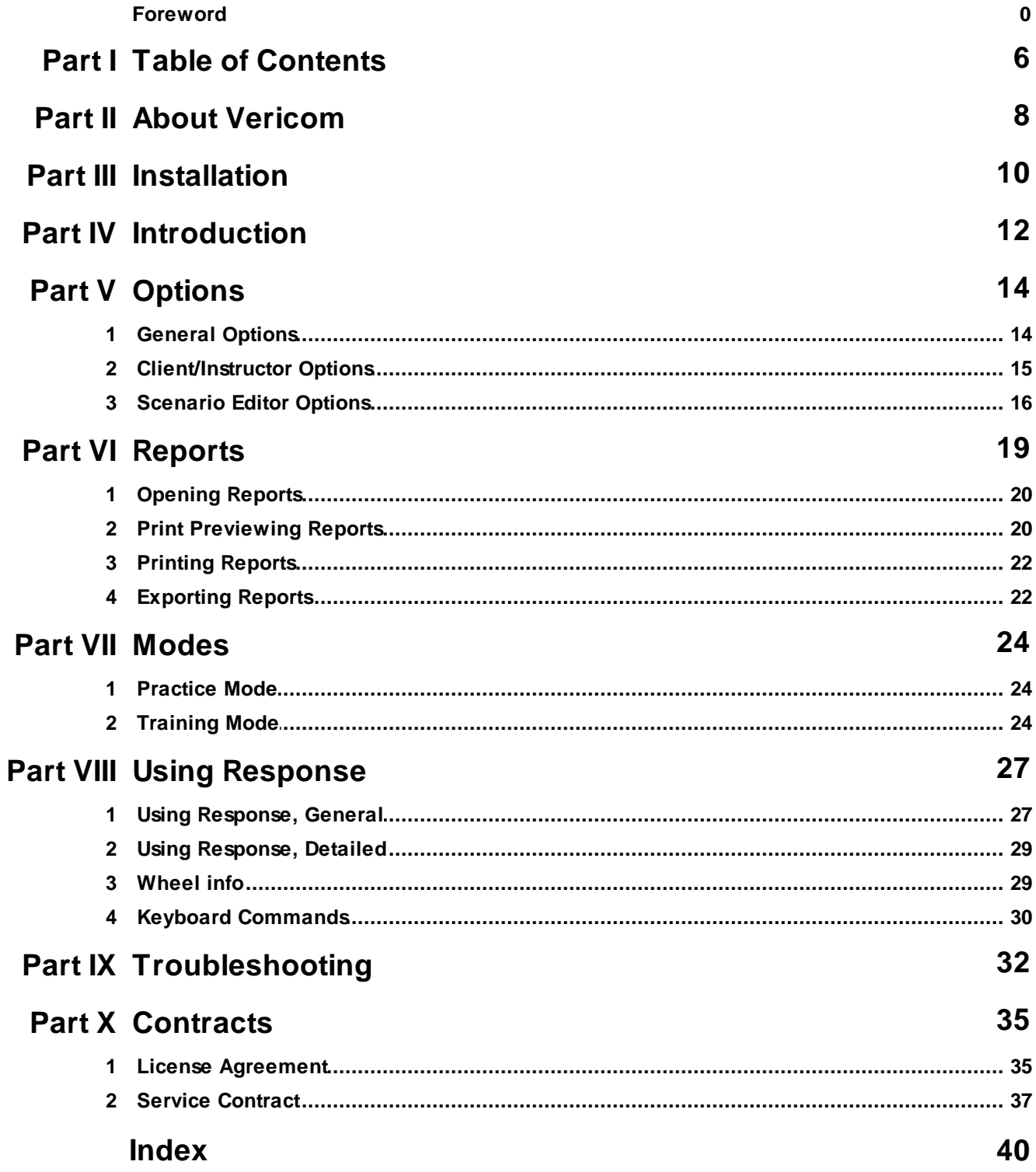

**Table of Contents**

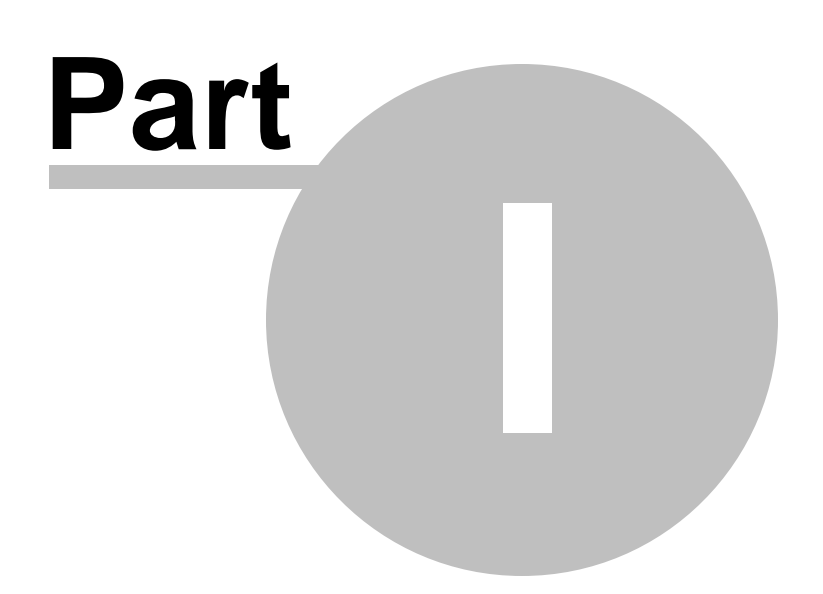

## <span id="page-5-0"></span>**1 Table of Contents**

**[Installation](#page-9-0)** 

**[Introduction](#page-11-0)** 

Using Response

**[Reports](#page-18-0)** 

**[Options](#page-13-1)** 

#### **[Troubleshooting](#page-31-0)**

AboutVericom Computers, Inc.

License Agreement

Service Contract

[www.vericomcomputers.com](http://www.vericomcomputers.com) [vericom@vericomcomputers.com](mailto:vericom@vericomcomputers.com) Vericom Computers, Inc. 14320 James Road, Suite 200 Rogers, MN 55374 ph: 763-428-1381 fax: 763-428-4856

## **About Vericom**

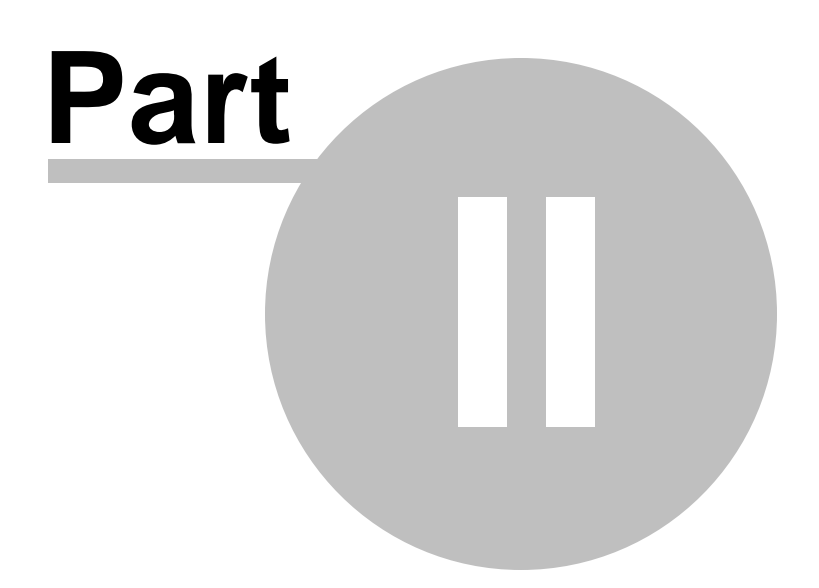

## <span id="page-7-0"></span>**2 About Vericom**

Vericom has been manufacturing brake testing computers since 1986. Our VC series of on-board accelerometer computers are used by traffic accident investigation and reconstructionists and other automotive experts around the world for 25 years.

We manufacture and sell on board vehicle dynamometers and stationary reaction timers. The VC4000 provides vehicle brake testing and acceleration or performance testing to a variety of applications including Drag Racing, Traffic Accident Investigation, Engineering, Bus Testing, and Rail Car Testing to name a few.

The VC4000 is an automotive Brake Meter, Performance Analyst, Dynamometer, Transit Brake Meter, accelerometer and more all in one. The VC4000 measures the G-Force 100 times per second. The VC4000 accurately measures average G-Force and precisely calculates speed, time and distance for any type of vehicle. With a sample rate of 100hertz, the VC4000 is incredibly accurate, within 1%. It is easy to operate, completely portable, extremely accurate and very reliable.

The VC4000 is the most modern instrument available for traffic accident investigation and reconstruction in the world. It is used by the experts at Northwestern University Traffic Institute and at the University of Florida Institute of Police Technology and Management (IPTM), and thousands of other experts.

It is also the most accurate and repeatable device for measuring vehicle performance and improving driving skills. It has been used by magazines, television, individuals and professionals since 1986 when it won the SEMA Best New Performance Product award.

Our reaction timer software Response is revolutionary software giving occupational therapists and others a way to test clients in the office before doing on the road tests. The software can be used by anyone who needs to test perception and reaction time.

When the office testing is successful, the instructor can use our VC4000 mobile reaction timer to test in a vehicle. See our web site for more information on the VC4000.

> [www.vericomcomputers.com](http://www.vericomcomputers.com) [vericom@vericomcomputers.com](mailto:vericom@vericomcomputers.com) Vericom Computers, Inc. 14320 James Road, Suite 200 Rogers, MN 55374 ph: 763-428-1381 fax: 763-428-4856

**Installation**

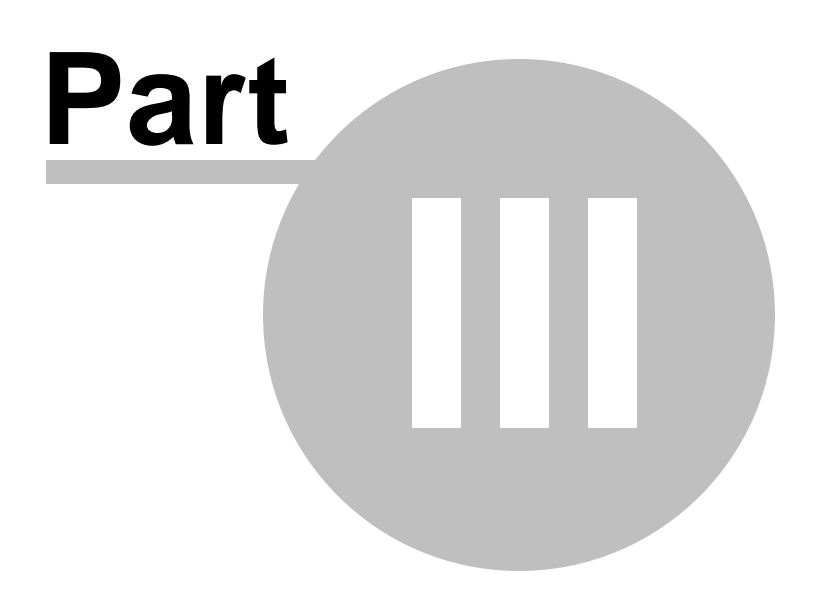

## <span id="page-9-0"></span>**3 Installation**

#### **System Requirements:**

- Windows 98/me/2000/XP
- Gaming steering wheel hardware installed or USB 1.1 port for Vericom's hardware.
- 20MB hard drive space
- 128MB RAM
- Windows Media Player installed (for motion video)
- Intel or AMD 166MHz or faster processor
- CD-ROM drive

#### **Installation:**

- 1. Close all Windows applications.
- 2. Insert Response installation CD into your CD or DVD drive (or unzip the file downloaded from our web site.)
- 3. If setup doesn't automatically start, then from the Start menu, choose Run.
- 4. In the Run dialog, type *d*:\setup.exe, where *d* is the letter of your CD or DVD drive. Press Enter. (or run the Setup.exe program from the .zip file.)
- 5. The installation program will guide you through the short installation process.
- 6. Once installation is complete select Start, Programs, Vericom Computers, Response to run the program.

**Introduction**

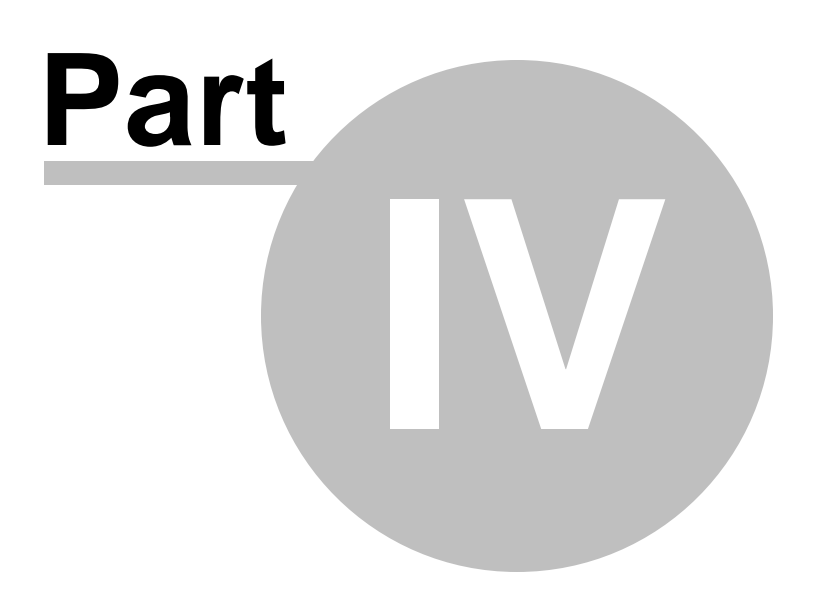

## <span id="page-11-0"></span>**4 Introduction**

## **Welcome to Response**™

Response is software for testing individuals Perception and Reaction Time. It uses input from the steering wheel and pedals found on gaming steering wheel packages. The system gives a demonstration of driving a vehicle and reacting to light stimuli on the computer screen. It is designed to be used in an office environment in front of a computer monitor with the steering wheel mounted in front of the client and the pedals setting on the floor in front of the client.

Each test is recorded automatically and placed into a file for reporting.

**Options**

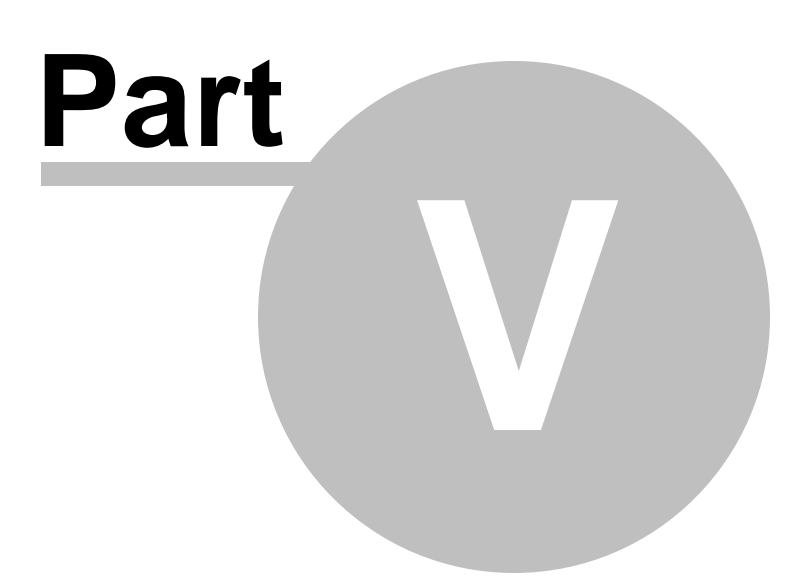

## <span id="page-13-0"></span>**5 Options**

Click on Tools/Options or click the Options icon to open Options. Several features of Response can be changed.

**[General](#page-13-1) Options** 

[Client/Instructor](#page-14-0) Options

[Scenario](#page-15-0) Editor Options

### <span id="page-13-1"></span>**5.1 General Options**

The General tab of Options is for user changeable options such as the data file location and units of measure.

#### **Default Data Folder:**

The data folder defaults to your "My Documents" folder. This is where the test information is stored for each client. Each client will have a folder with the clients name as the folder name and each test is stored in the current clients folder. The scenario's, clients, instructors and other folders are located in the folder where the program is installed, usually <ProgramFilesDir>\Vericom Computers\Response. The data folder, the clients folder, the instructors folder and the scenarios folder should be backed up when other information on your computer is backed up.

The Default Data Folder will normally be the folder named "...\Response Data". If a client name is highlighted, then when the New Session button is pushed Response will create another folder in the client name folder. For example, in the picture below if John Doe is highlighted as the default data folder, and John Doe is the client name, Response will create a folder called John Doe inside the folder John Doe. So keep in mind that new folders will be created in the default data folder when new sessions are started with a new client.

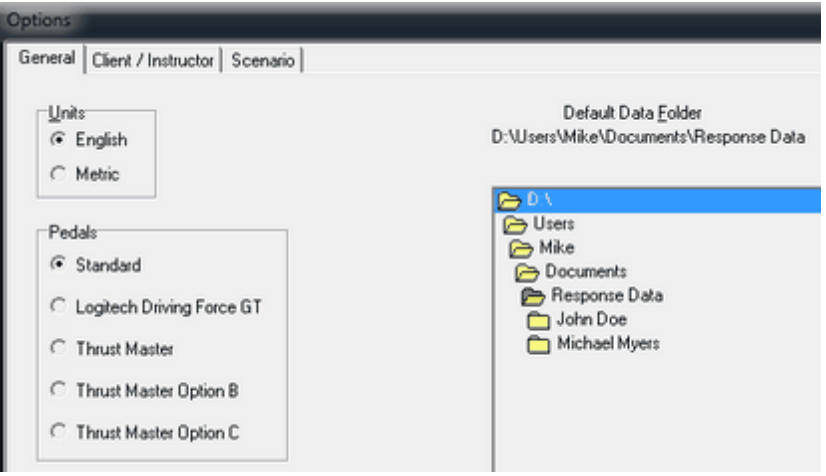

#### **Units:**

Data can be displayed in English or Metric units.

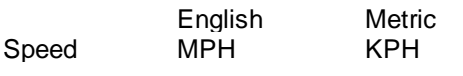

Distance Feet Meters

#### **Pedals:**

If the steering wheel is working but the Pedals are not try switching the button to the other driver. It is not necessary to load the drivers that came with the steering wheel and pedals, the default ones that Windows uses work well.

- Standard: Uses Microsoft drivers for the wheel and pedals.
- Logitech: Uses Logitech drivers for the wheel and pedals.
- ThrustMaster: Uses ThrustMaster Wheel and Windows default drivers
- ThrustMaster Option B: Uses ThrustMaster Wheel and ThrustMaster drivers
- ThrustMaster Option C: Uses ThrustMaster Wheel and ThrustMaster drivers

#### **See Also**

[Client/Instructor](#page-14-0) Options [Scenario](#page-15-0) Editor Options

## <span id="page-14-0"></span>**5.2 Client/Instructor Options**

The editors let you type in the clients information and the instructors information. When the clients name is typed in, a folder by that name will be created and the data from the tests will be stored in that folder. When reports are needed for this client, open the folder and choose the test series.

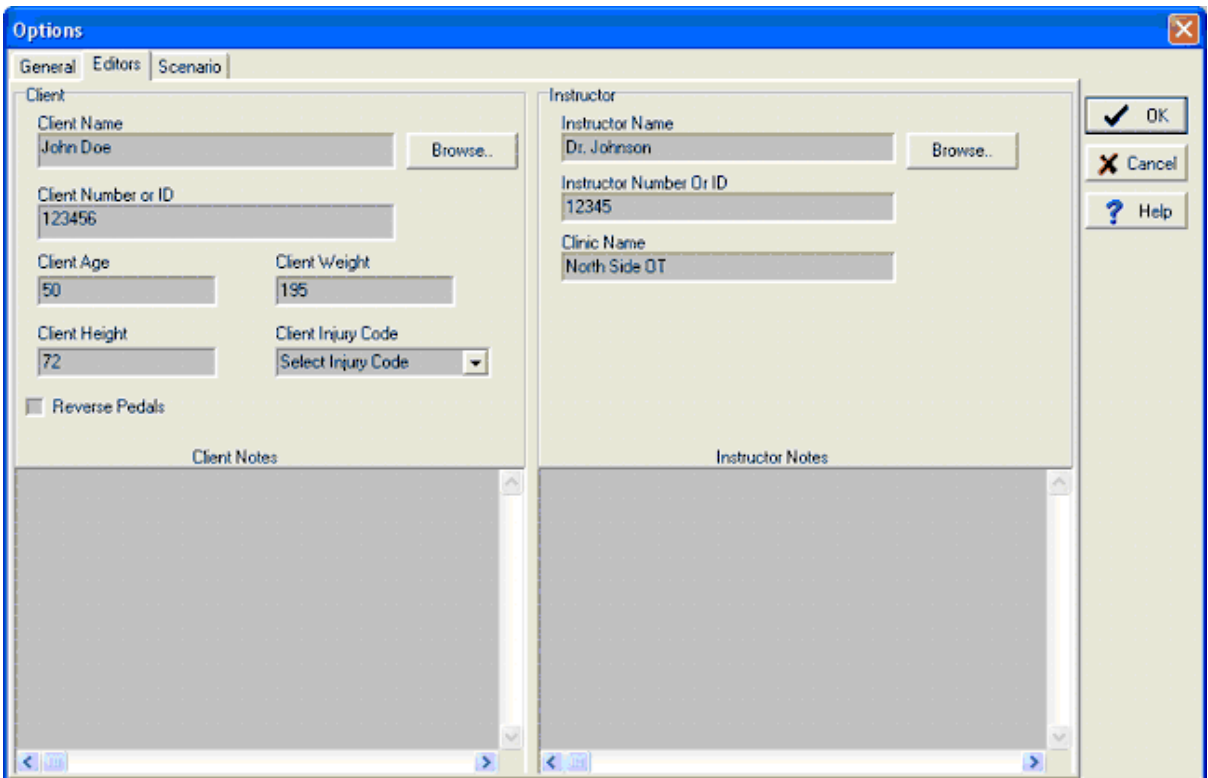

For example, if the clients name is John Doe, a folder will be created named <data folder location>\John Doe.

Click the browse... buttons to open previously stored clients or instructors.

The instructors name will be printed on reports.

**See Also [General](#page-13-1) Options [Scenario](#page-15-0) Editor Options** 

### <span id="page-15-0"></span>**5.3 Scenario Editor Options**

The scenario editor is for changing how the reaction time lights are triggered, if a video is played and other aspects of the test.

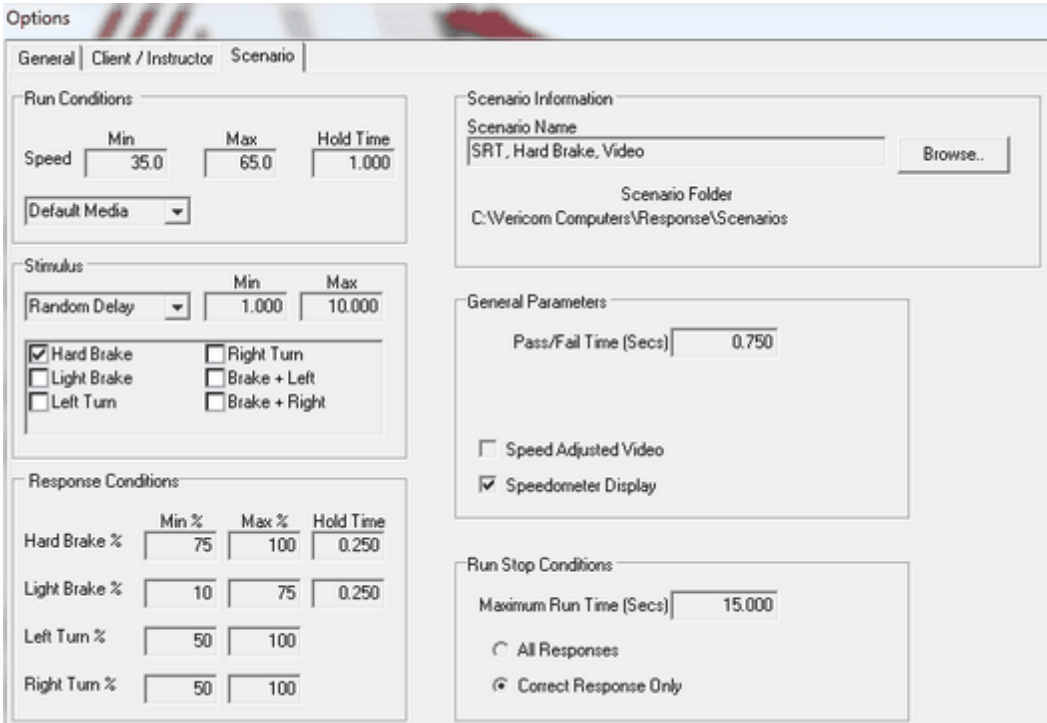

#### **Run Conditions:**

The Min and Max Speed determine the range the speed must be before the Stimulus will activate. The video will only run when the minimum speed is reached. The Hold Time determines how long the speed must be within the range before the stimulus will activate. The Media can be set to default or no media. If no media is selected, only four large lights will show in the middle of the screen with no movie playing during the test.

#### **Stimulus:**

The delay time can be preset to a specific time, random time with a minimum and maximum delay, no delay or the stimulus can come on at an exact video frame number. The stimulus check boxes determine which lights are going to display during the test. Check the check box next to each type of stimulus you want to use. Hard Brake would be with the brake pedal all the way down, Light Brake is with the pedal partially depressed. Left Turn and Right Turn is for steering input only with no brakes. Brake Left and Brake Right are for steering and hard braking at the same time.

#### **Response Conditions:**

Here you can set the minimum and maximum percentage of brake input and steering wheel input. The

hold time determines how long the brake must be held to be considered valid. Light Brake and Hard Brake Min% and Max% should not overlap or an incorrect response may occur.

#### **Scenario Information:**

Select from predefined scenario's or create your own. After changes are made, they will be saved to the currently selected Scenario Name if OK is pressed and you may open it at any time. To save a file with a new name, type in the name in the Scenario Name field then click OK. The Scenario Folder shows where the scenario information is stored.

#### **General Parameters:**

The **Pass or Fail time** for each test can be set. The default is 1.500 seconds and can be changed to suit your tests. When the time to respond is greater than the pass or fail time, the display will show "Slow Reaction" and the report will show "Slow Reaction" and have a red dot for the test. If the response time is less than the pass or fail time, the display will show "Pass" and the report will show "PASS" and have a green dot for the test.

To have the video slow down and speed up with throttle speed, check the check box for **Speed Adjusted Video**. Slower computers may want to leave this unchecked. If this is unchecked the video will run at constant speed of 50mph regardless of the speed indicated on the speedometer.

The **Speedometer Display** checkbox is for displaying the speedometer under the stimulus lights. If the checkbox is unchecked, the speed will not be displayed on the screen.

#### **Run Stop Conditions:**

The **maximum run time** is how long the test will run for. If no reaction is recorded before the run time a "No Reaction" is recorded in the report. The maximum run time should be longer than the stimulus max time so the user has time to react if the stimulus appears at the max stimulus time.

The response can stop on any reaction or only the correct reaction. If **All Responses** is selected then the reaction timer will stop when any input is detected, even wrong reactions. If **Correct Responses Only** is selected, the reaction timer will only stop when the correct response is detected.

#### **See Also**

**[General](#page-13-1) Options** [Client/Instructor](#page-14-0) Options **Reports**

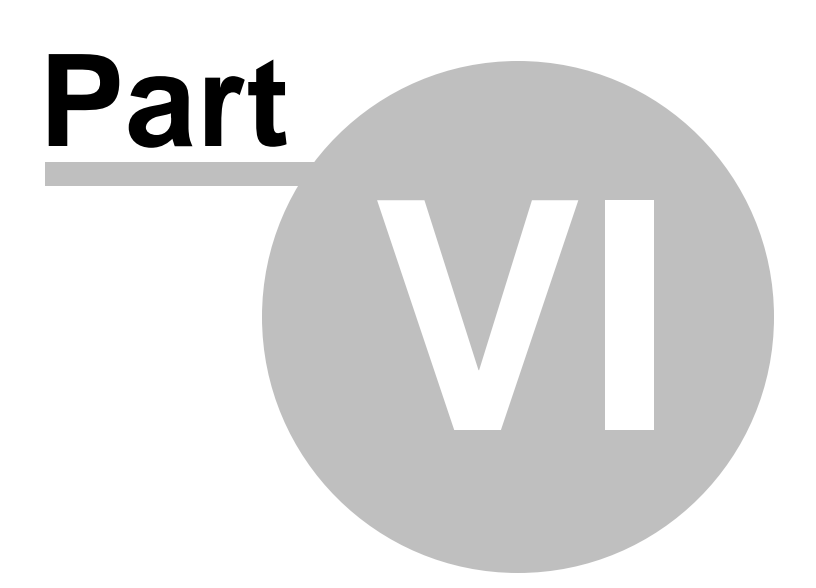

## <span id="page-18-0"></span>**6 Reports**

Each test set is recorded to a folder under the clients name with files stored as the clients ID plus the date and time the test was started. For example the folder name is John Doe and the test set is RUN123456-090503-1520'15.rtd. The default name for each test is "RUN" then the client ID, then the month, day, year, then hour, minute, " '" and seconds it was recorded. To view a test set, open the report from the File menu then select View/Report from the menu, see [Opening](#page-19-0) Report.

Each report shows the following:

**Scenario Name:** The name of the scenario used.

**Stimulus:** Which lights came on.

**Reaction:** Clients response to the stimulus. Usually this will be the same as the stimulus unless "All Responses" was turned on.

**Gas Off Time:** The time from the light stimulus to the clients foot lifting off the gas pedal.

**Transition Time:** The movement time from when the clients foot came off the gas pedal to when the brake pedal was activated. The brake pedal activation for transition time is set to 5%. Reaction time is not always Gas off time + Transition time. If it takes the client 0.05 seconds to depress the brake pedal from 5% to 95% then the reaction time will be 0.05 seconds longer than the Gas off time + Transition time.

**Reaction Time:** The time from the light stimulus to the correct reaction if "Correct Responses Only" was checked in [Options/Scenario](#page-15-0), or the time from the light stimulus to any response if "All Responses" was checked in [Options/Scenario](#page-15-0).

**Reaction Distance:** The distance traveled during the reaction time. The greater the speed when the stimulus lights came on, the greater the distance will be.

**Pass / Fail:** Shows if the reaction time was a passing time or not. The Pass / Fail time is set in [Options/Scenario.](#page-15-0) The green light indicates a passing time and a red light indicates the reaction time was slower than the Pass / Fail Time.

**Deleted:** Click in the checkbox to temporarily delete the test from the session. The test will always appear in the list but it will be excluded from the calculations if the checkbox has an "**X**" in it. The instructor would use this to eliminate data he feels was beyond the control of the client.

**Averages:** The average for the column with times of 0.00 omitted. **WR** = Wrong Reaction percentage, **Passed** = Pass percentage.

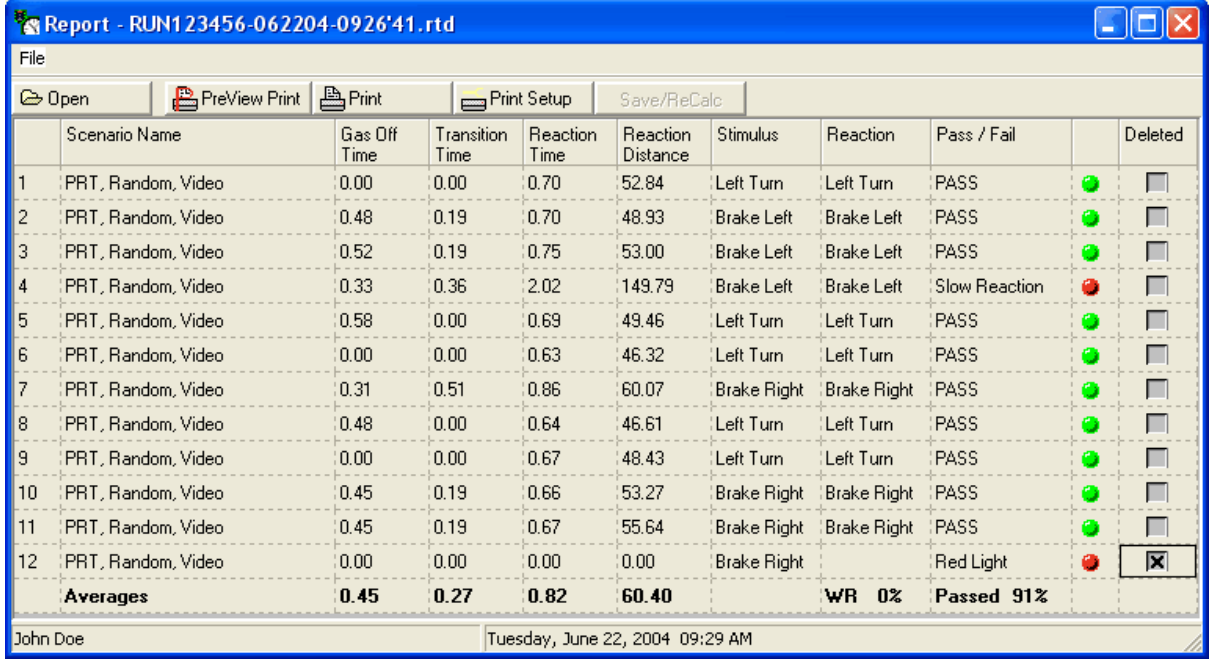

#### **See Also**

**Print [Previewing](#page-19-1) Reports** [Opening](#page-19-0) Reports Printing [Reports](#page-21-0) [Exporting](#page-21-1) Reports

### <span id="page-19-0"></span>**6.1 Opening Reports**

To open a report after a test has been conducted, click on the report icon or select View/Report from the menu. If another report is needed, click on the open folder icon in the report window.

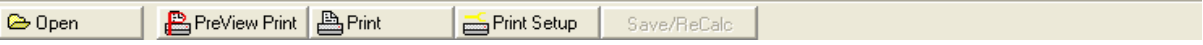

If a test has not been conducted since starting the program, click on the Open Session icon or select Open Session... from the File menu. Browse to the session file and click open or double click on the file name.

The last 5 sessions opened are on the bottom of the File menu. Click on the session to view it or to add to it.

Once a session is open, click on the report icon or select View/Report from the menu.

## <span id="page-19-1"></span>**6.2 Print Previewing Reports**

Once a report is chosen click on the print preview icon. The report will be displayed just as it is going to be printed. Reports can be saved and reopened right from the print preview window. To save a report, click the disk icon. To reopen a saved report, click the open folder icon. Click the printer icon to print to the currently selected printer. To change printers, click the printer setup icon. Click the forward or back arrows to show different pages. Click the Close button when finished viewing the print preview.

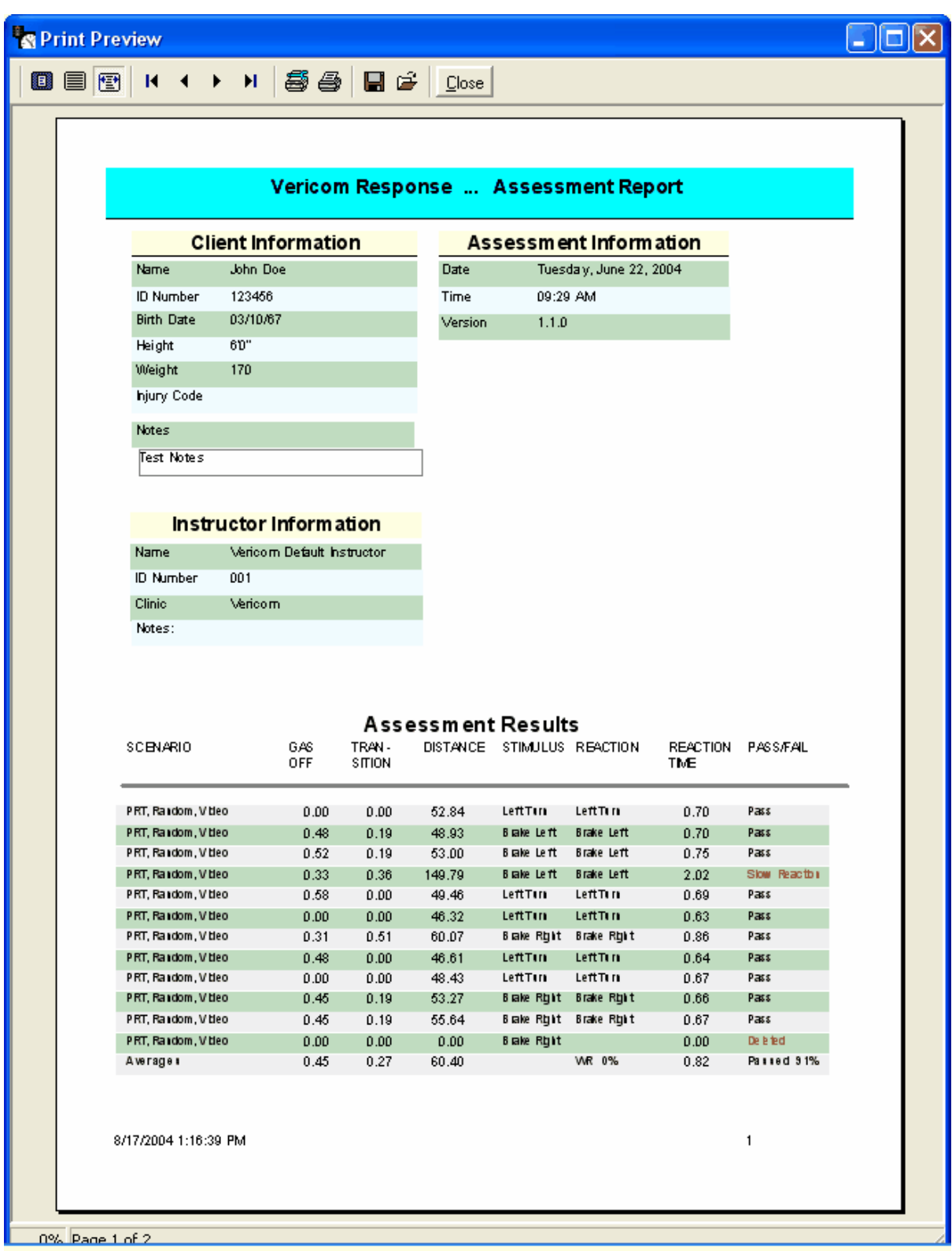

### <span id="page-21-0"></span>**6.3 Printing Reports**

Once a report is chosen click on the print icon and the report will be printed to the selected printer. To change printers, click the printer setup icon. It will print just as it is shown in print preview.

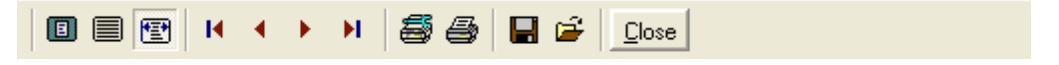

### <span id="page-21-1"></span>**6.4 Exporting Reports**

The report can be exported to four different file formats. .QRP (QuickReport), .CSV (MS Excel), .TXT (text) and HTML (internet browser). QuickReport is only for opening a report again from the report print preview window.

To export a report, first open a report, see [Opening](#page-19-0) Reports. Then, click on the Print Preview button.

Now click on the Save Report button  $\blacksquare$ 

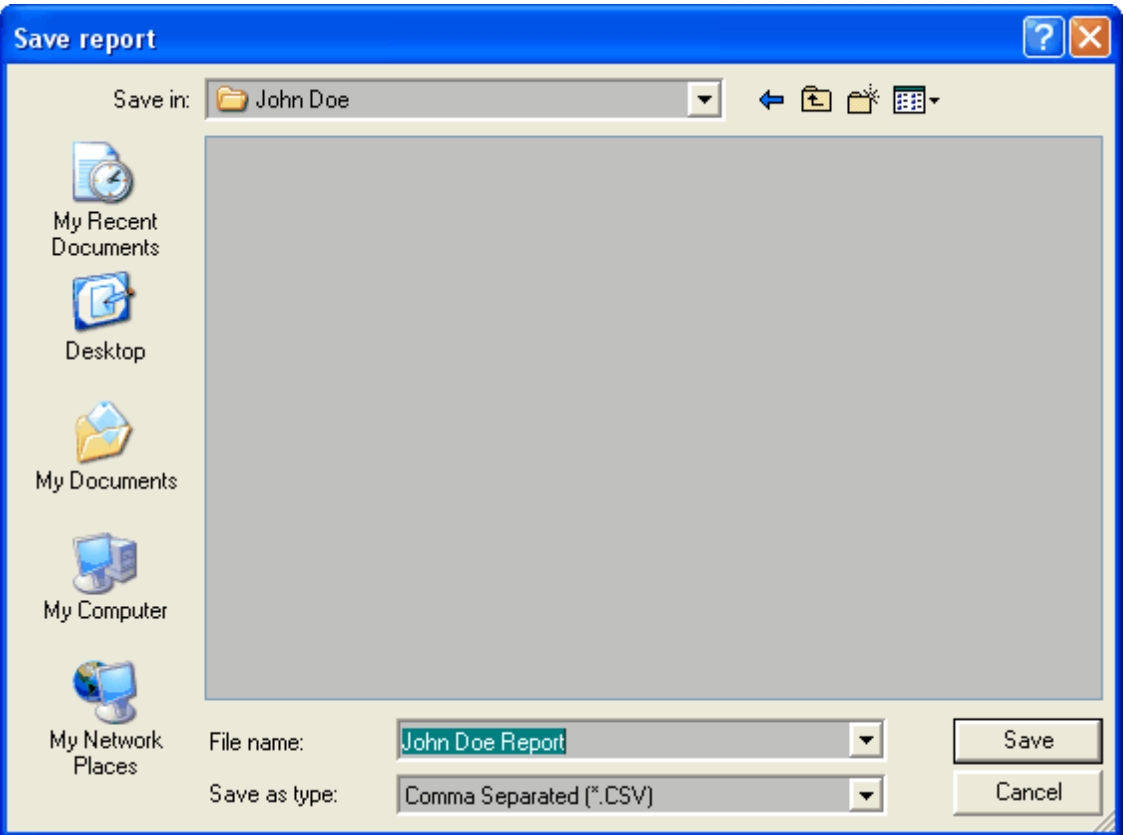

Choose the folder to save to, choose the file name and choose the type of file. Then click the Save button and it will be saved to the chosen format.

**Modes**

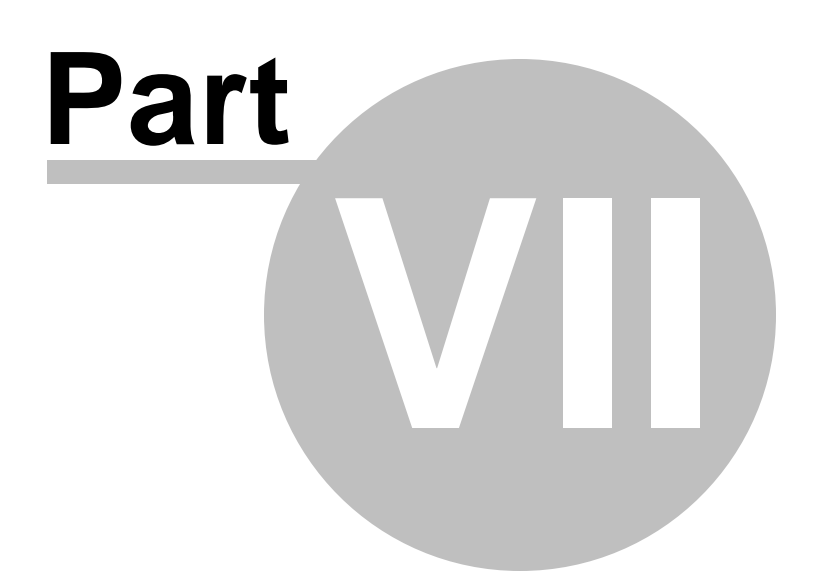

### <span id="page-23-0"></span>**7 Modes**

There are two optional modes for training puposes:

- The practice mode is used to practice before saving any data to a report.
- The training mode is used to familiarize the client with the controls.

#### [Practice](#page-23-1) Mode

**[Training](#page-23-2) Mode** 

### <span id="page-23-1"></span>**7.1 Practice Mode**

The practice mode is used to practice before saving any data to a report. To use the practice mode, click on **Tools** on the menu and select **Practice Mode**. A check mark will appear next to Practice Mode in the menu. "Response - practice Mode" will show in the banner at the top of the window.

Click the New Session button then the Run button to start the practice mode. The lights will come on according to what is defined in the **[Scenario](#page-15-0) Editor Options**.

When in practice mode, the program will display reaction times but not save them to a report file.

The speed will increase when gas pedal is pressed down and decrease when the pedal is let up.

When you feel the client has adequately familiarized themselves to the controls, click the End Session button.

To start a new session to record reaction times, make sure all [Options](#page-13-0) are set, click on **Tools** on the menu and uncheck **practice Mode**, then click the New Session button.

### <span id="page-23-2"></span>**7.2 Training Mode**

The training mode is used to familiarize the client with the controls. To use the training mode, click on the New Session button, then click **Tools** on the menu and select **Training Mode**. A check mark will appear next to Training Mode in the menu.

When training mode is on, it will display "Training Mode" in the message box under the speedometer.

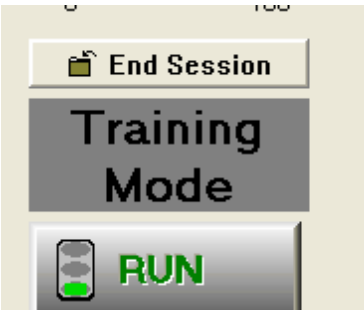

Click the Run button to start the training mode.

When in training mode, the program will not turn on the lights automatically or record reaction times.

The lights will turn on when the client turns the wheel or presses on the brake pedal. For example, the left turn light will turn on when the wheel is turned left past the minimum turn % as defined in the [Scenario](#page-15-0) Editor Options, or both red lights will turn on when the brake pedal is pushed past the minimum Hard Brake % as defined in the Scenario Editor.

The speed will increase when gas pedal is pressed down and decrease when the pedal is let up.

When you feel the client has adequately familiarized themselves to the controls, click the Cancel button, then the End Session button.

To start a new session to record reaction times, make sure all [Options](#page-13-0) are set, then click the New Session button.

**Using Response**

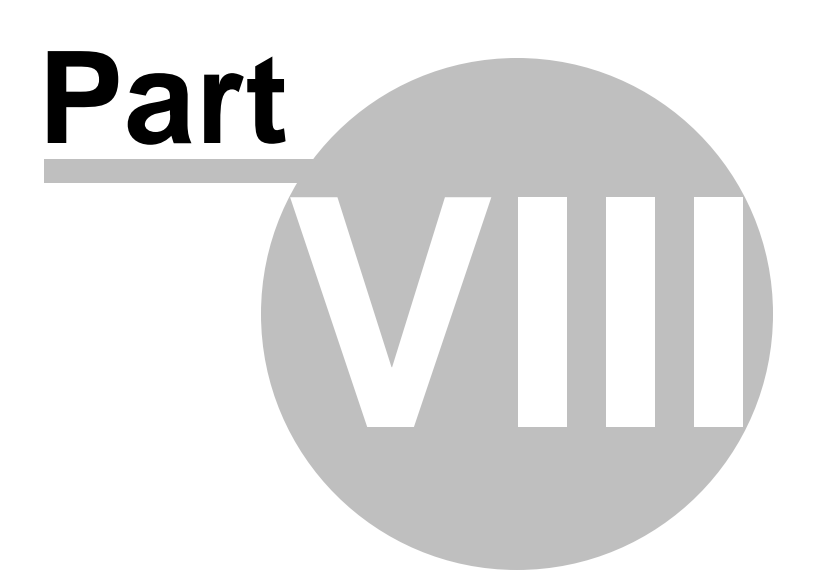

## <span id="page-26-0"></span>**8 Using Response**

Using [Response,](#page-26-1) General

Using [Response,](#page-28-0) Detailed

Keyboard [Commands](#page-29-0)

## <span id="page-26-1"></span>**8.1 Using Response, General**

Before testing the client, set up any optional [settings](#page-13-0) in the program such as instructor information, client information and scenario settings. The options from the previous test will be used if no settings are changed. The factory defaults will be used if you have never modified the settings.

Mount the steering wheel in front of the computer screen and place the pedals on the floor. Place the client in front of the steering wheel with the steering wheel and pedals at a comfortable distance. Press the New Session button to begin a new test series. All tests are automatically saved to disk for [reporting](#page-18-0). If no steering wheel is present the program will use the keyboard for reactions. See [Keyboard](#page-29-0) [commands.](#page-29-0)

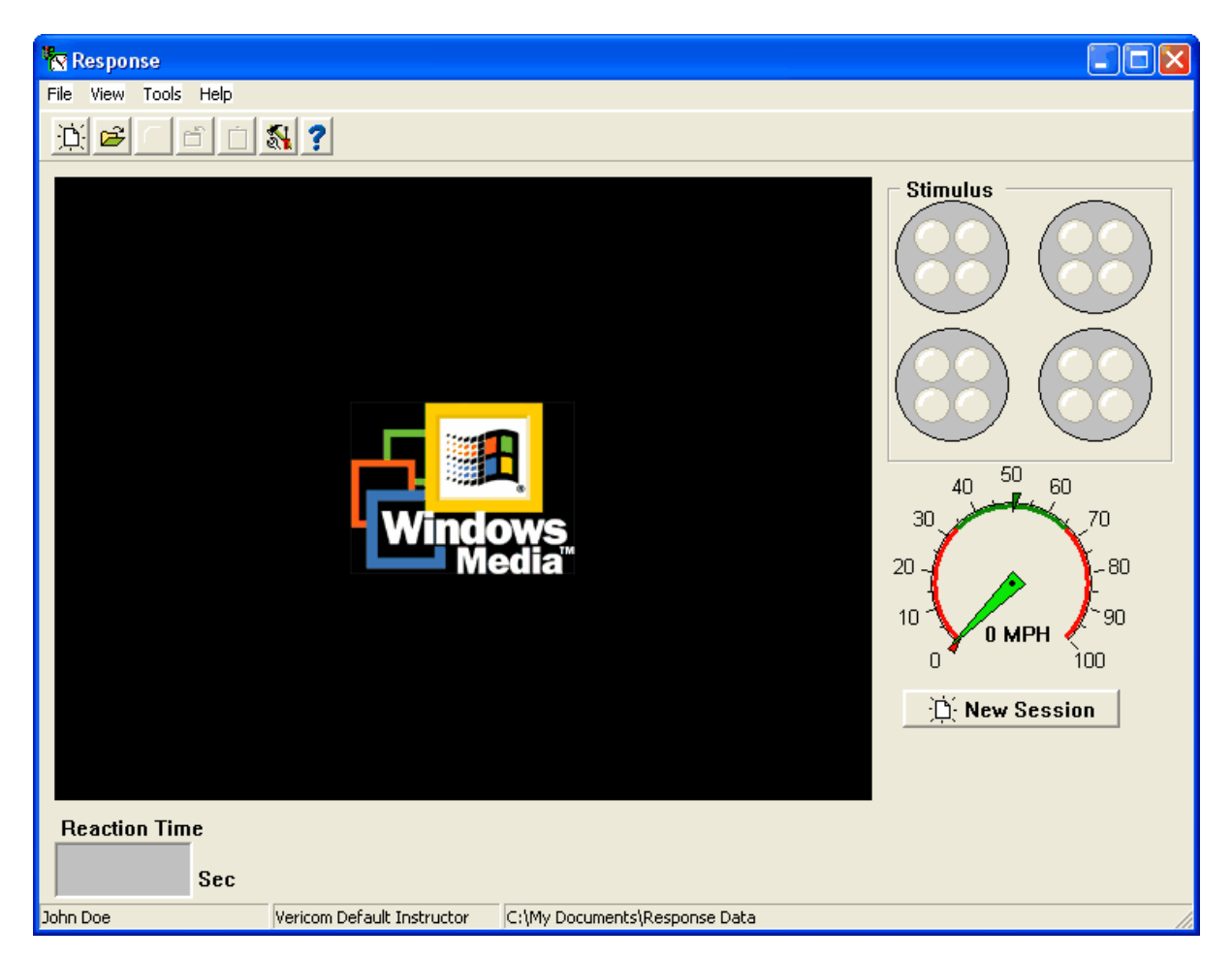

Instruct the client what the meaning of the lights are and how to react to them (see below). It may be a

good idea to use the [Training](#page-23-2) Mode for a new client. When the client is ready, press the Run button or button number 3 on the steering wheel. The scene will change as time runs. When the light or lights show the client should respond accordingly.

There are four simulated lights on the screen that the client watches. When the lights turn red or yellow, the client turns the wheel in the direction of the yellow lights or hits the brake pedal or both. When Light Brake is displayed the user should apply the brake pedal about 1/2 way down.

**Stimulus** 

Hard Brake: Light Brake:

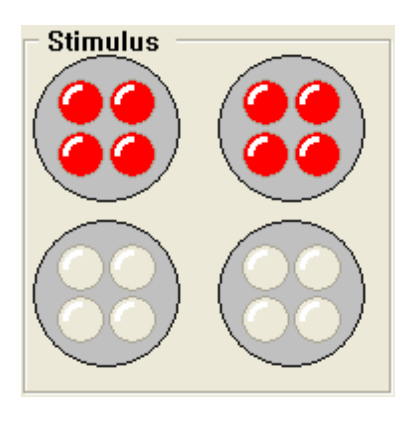

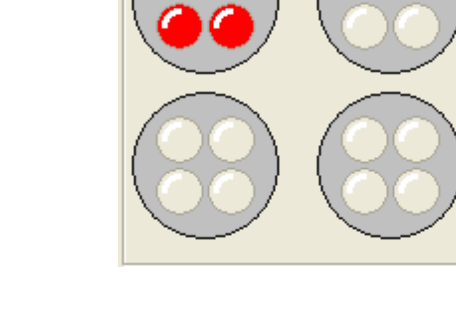

Left Turn no brakes: Right Turn no brakes:

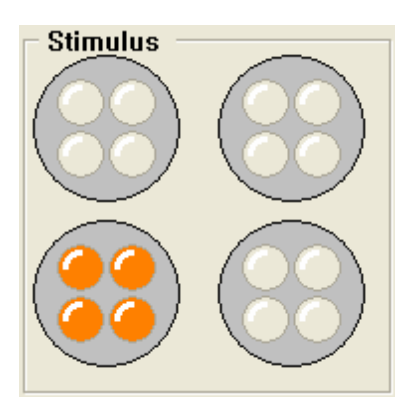

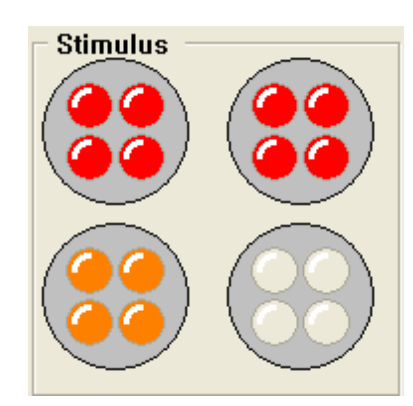

**Stimulus** 

Hard Brake and Left turn: Hard Brake and Right turn:

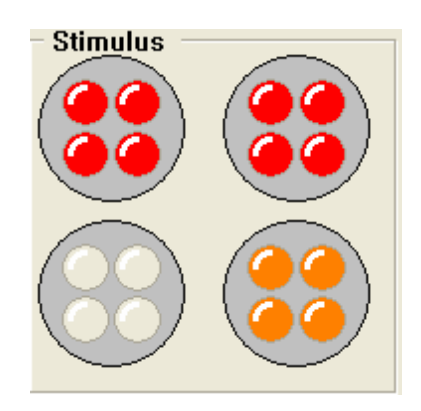

When the test session is complete click the End Session button. Then click the [Report](#page-18-0) icon to view the complete report of the session.

See Using [Response,](#page-28-0) Detailed for step by step instructions.

### <span id="page-28-0"></span>**8.2 Using Response, Detailed**

Mount the steering wheel in front of the computer screen and place the pedals on the floor. Place the client in front of the steering wheel with the steering wheel and pedals at a comfortable distance. Press the New Session button to begin a new test series. Choose a file name or accept the default. All tests are automatically saved to disk for [reporting](#page-18-0). See [Options](#page-13-1) for how to change the client name.

Test the client as many times as necessary. Each test is saved in the report for each client. Typically the test sequence will be:

A new client who has not used the software before should use the Training Mode before testing for reaction time.

#### **Training Mode:**

- 1. Click the New Session button
- 2. Open the Tools menu and click Training Mode.
- 3. Sit the client in front of the wheel and instruct them on how to use the pedals and steering wheel.
- 4. Click the Run button.
- 5. Have the client move the steering wheel and press the pedals to familiarize themselves with the controls.
- 6. Press the End Session button to end the Training Mode.

#### **Testing Mode:**

- 1. Set the client name and instructor name using [Client/Instructor](#page-14-0) Options.
- 2. Set the **[Scenario](#page-15-0) Editor Options**.
- 3. Click the New Session button.
- 4. Click the Run button.
- 5. The client depresses the gas pedal to accelerate to about 45 mph.
- 6. When the light stimulus appears the client responds with the steering wheel and/or the brake pedal.
- 7. Each test concludes when the reaction time displays.
- 8. Repeat steps 4 through 7 until testing is complete.
- 9. End the session by clicking on the End Session button.
- 10. Press the View Report button to show the report.

The test will not start if the minimum speed is not reached. See [Scenario](#page-15-0) Editor Options for details. Once the minimum speed is reached, the video will start and the lights will come on at a random time.

See also Using [Response,](#page-26-0) Overview.

### <span id="page-28-1"></span>**8.3 Wheel info**

The steering wheel and pedals can be tested by selecting Wheel and Pedal info from the Tools menu. If the wheel and pedals do not work here, see [Troubleshooting](#page-31-0).

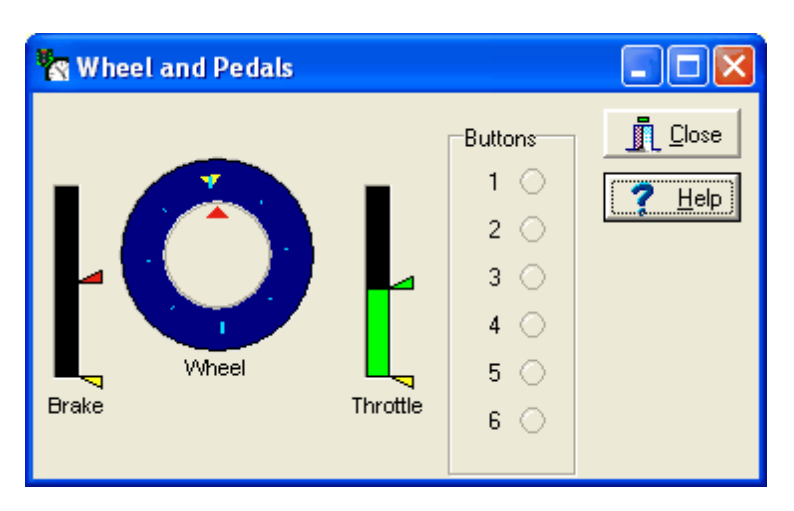

## <span id="page-29-0"></span>**8.4 Keyboard Commands**

If no steering wheel is present when the program starts, the program will use the keyboard instead of the steering wheel. The keyboard commands are:

- Up Arrow  $($ <sup>+</sup> $)$  = Light Brake
- Down Arrow  $(+)$  = Hard Brake
- Left Arrow  $(+)$  = Left turn
- Right Arrow  $( \rightarrow )$  = Right turn.

When the Run button is pressed the throttle is set to 50 mph or kph and the run starts immediately.

**Troubleshooting**

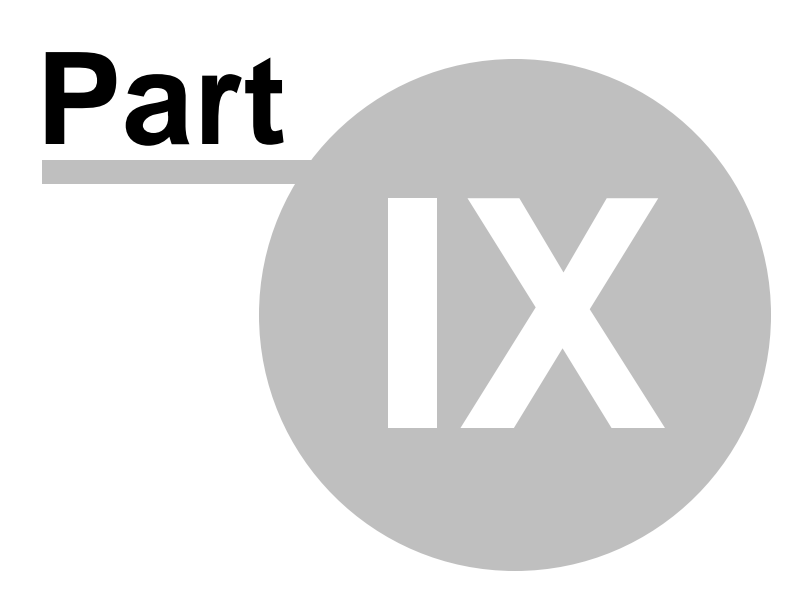

## <span id="page-31-0"></span>**9 Troubleshooting**

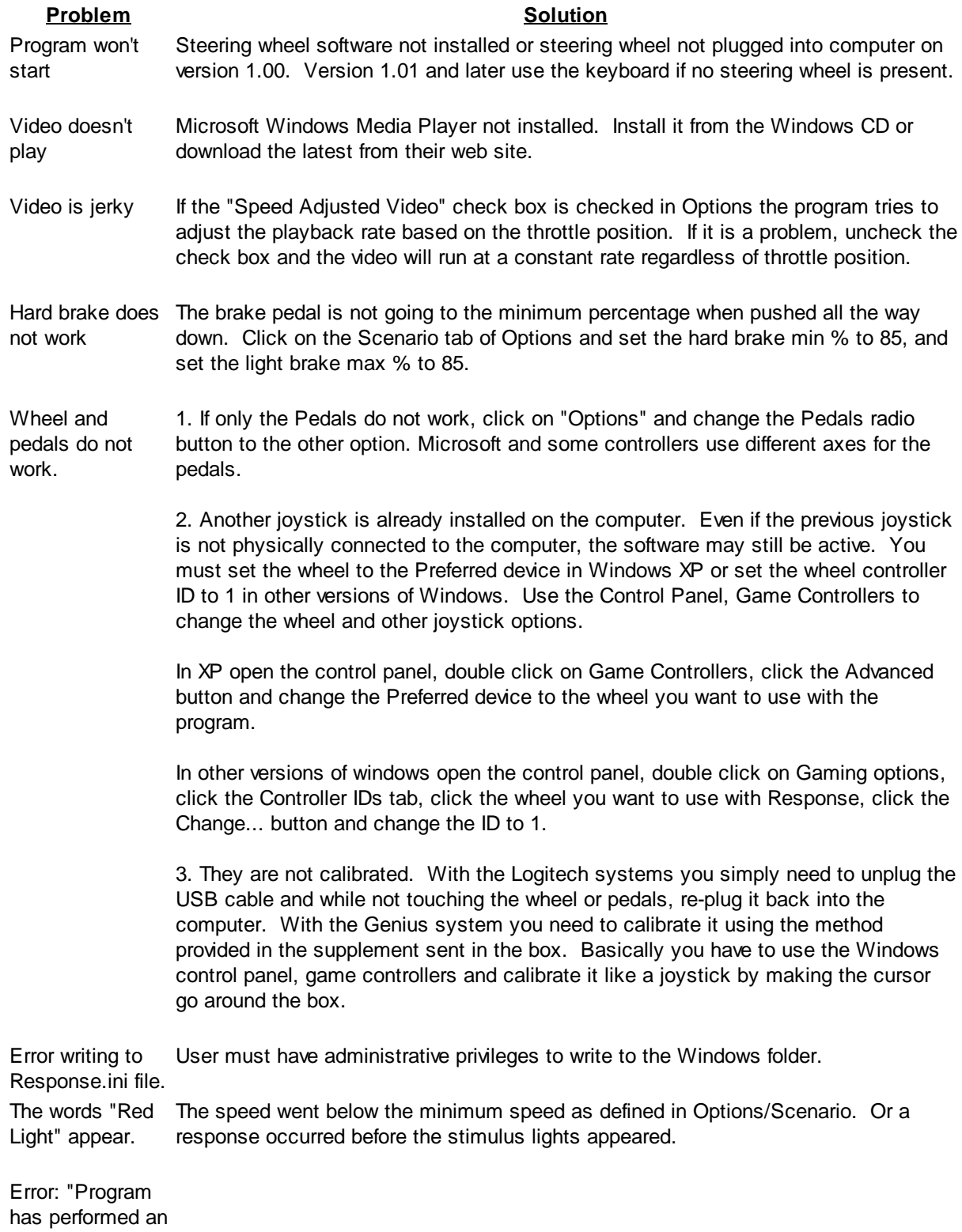

illegal operation and will be shut down" when program starts.

If you still have problems refer to the web site for updated Frequently Asked Questions. Also, the web site has information on options for technical support.

[www.vericomcomputers.com/Support/Response\\_Support.htm](http://www.vericomcomputers.com/Support/Response_Support.htm)

**Contracts**

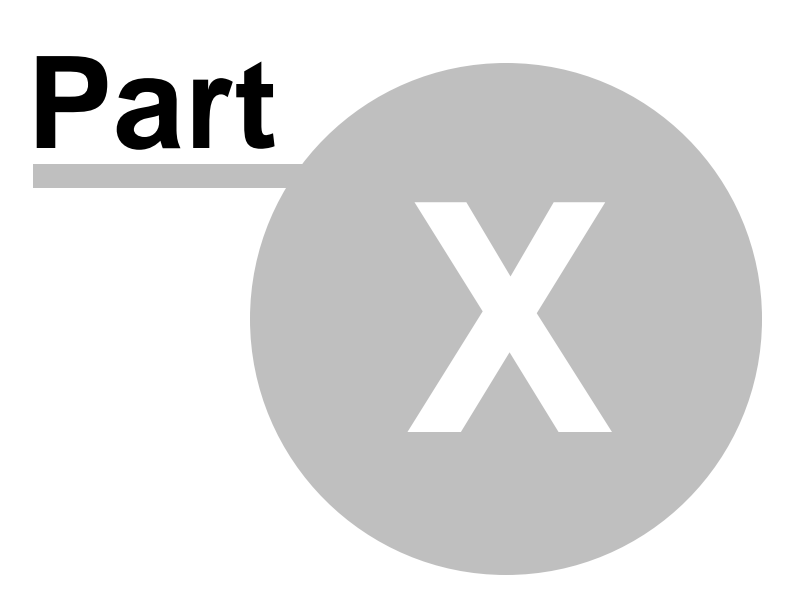

## <span id="page-34-0"></span>**10 Contracts**

License [Agreement](#page-34-1)

**Service [Contract](#page-36-0)** 

### <span id="page-34-1"></span>**10.1 License Agreement**

IF YOU DO NOT AGREE WITH THESE TERMS AND CONDITIONS, DO NOT INSTALL THE SOFTWARE AND RETURN THIS ENTIRE PACKAGE WITHIN 30 DAYS OF YOUR RECEIPT FOR A FULL REFUND.

Vericom Computers, Inc. ("Vericom") and its suppliers provide computer software products contained on the CD in the package or as a download (the "Software") and the associated documentation contained in the package or download (the "Documentation") and license their use under the terms set forth herein. You assume responsibility for the selection of the Software to achieve your intended results, and for the installation, use and result obtained from the Software. Do not use the Software in any case where significant damage or injury to persons, property or business may happen if an error occurs.

#### LICENSE

1. You are granted a personal, non-transferable and non-exclusive license to use one copy of the Software on a single personal computer and to use the Documentation under the terms stated in this Agreement. Title and ownership of the Software and Documentation remain in Vericom or its suppliers.

2. You, your employees, and/or agents may not distribute or otherwise make the Software or Documentation available to any third party.

3. You may not assign, sublicense or transfer this license and may not decompile, reverse engineer, modify, or copy the Software or Documentation for any purpose, except you may copy the Software into machine readable or printed form for backup purposes in support of your use of the Software on a single personal computer. You may combine the Software with other computer software. Any portion of the Software merged into or used in conjunction with other computer software will continue to be the property of Vericom or its suppliers and subject to the terms and conditions of this Agreement.

4. The Software and Documentation are copyrighted by Vericom and/or its suppliers. You agree to respect and not to remove or conceal from view any copyright, trademark or confidentiality notices appearing on the Software or Documentation, and to reproduce any such copyright, trademark or confidentiality notices on all copies of the Software and Documentation or any portion thereof made by you as permitted hereunder and on all portions contained in or merged into other computer software products and documentation.

5. When you purchase the Program, you will receive a unique registration code, or Key. You may not publish or distribute this Key by any means without direct authorization from us. If you do, your license to use the Program is automatically terminated, you must remove the Program from your computer(s), and you may be liable for legal damages.

YOU MAY NOT USE, COPY, MODIFY, OR TRANSFER THE SOFTWARE OR DOCUMENTATION, OR ANY COPY, MODIFICATION OR MERGED PORTION, IN WHOLE OR IN PART, EXCEPT AS EXPRESSLYPROVIDED FOR IN THIS LICENSE. IF YOU TRANSFER POSSESSION OF ANY COPY, MODIFICATION OR MERGED PORTION OF THE SOFTWARE OR DOCUMENTATION TO ANOTHER PARTY, YOUR LICENSE IS AUTOMATICALLYTERMINATED.

#### **TERM**

This license is effective until terminated. You may terminate it at any time by destroying the Software and Documentation with all copies, modifications and merged portions in any form. It will also terminate upon conditions set forth elsewhere in this Agreement if you fail to comply with any term or condition of this Agreement. You agree upon such termination to destroy the Software and Documentation together with all copies, modifications and merged portions in any form.

#### LIMITED WARRANTY

For thirty (30) days from your date of purchase, Vericom warrants that (i) the Software will substantially conform to the applicable user documentation and (ii) the media on which the Software is distributed and the user documentation (if any) are free from defects in materials and workmanship. Vericom will, at its option, refund the amount you paid for the Software or provide you with corrected items at no charge provided that the defective item(s) is returned to Vericom within thirty (30) days from the date of purchase. Any misuse or unauthorized modification of the Software will void this limited warranty.

Except as specifically provided herein, Vericom makes no warranty, representation, promise or guarantee, either express or implied, statutory or otherwise, with respect to the Software, Documentation or related technical support, including their quality, performance, merchantability or fitness for a particular purchase.

The warranty and remedies set forth herein are exclusive and in lieu of all others, oral or written, express or implied. No Vericom dealer, distributor, agent or employee is authorized to make any modification or addition to this warranty. This warranty gives you specific legal rights, and you may also have other rights which vary from state to state.

#### LIMITATION OF LIABILITY

Because computer software is inherently complex and may not be completely free of errors, it is your responsibility to verify your work and to make backup copies, and Vericom will not be responsible for your failure to do so.

In no event will Vericom be liable for indirect, special, incidental, tort, economic, cover, or consequential damages arising out of the use of or inability to use Vericom products or services, including, without limitation, damages or costs relating to the loss of profits, business, goodwill, data, or computer programs, even if advised of the possibility of such damages. In no case shall Vericom's liability for money damages exceed the amount paid by you for the Software out of which such claim arose. The foregoing limitations shall not apply to claims relating to death or personal injury which arise out of products deemed to be consumer goods under applicable law.

Some states or provinces do not allow the exclusion or limitation of implied warranties or limitation of liability for incidental or consequential damages, so the above exclusion or limitation may not apply to you.

#### U.S. GOVERNMENT RESTRICTED RIGHTS

If the Software and Documentation (collectively the "Software") are acquired on behalf of a unit or agency of the United States Government this provision applies. For units of the Department of Defense (DoD), this Software is supplied only with "Restricted Rights" as that term is defined in the DoD Supplement to the Federal Acquisition Regulations, 52.227-7013(c)(1)(ii) and:

Use, duplication or disclosure by the Government is subject to restrictions as set forth in subparagraph (c)(1)(ii) of the Rights in Technical Data and Computer Software clause at DFARS 52.227-7013. Contractor: Vericom Computers, Inc., 14320 James Road – Suite 200, Rogers, MN 55374.

Government personnel using this Software, other than under a DoD contract or GSA Schedule, are hereby on notice that use of this Software is subject to restricted rights which are the same as or similar to those specified above.

#### GENERAL

This Agreement will be governed by the laws of the Commonwealth of Minnesota. This product includes cryptographic software and has received a classification from the Bureau of Export Administration, US Department of Commerce and may be exported to appropriate countries and end-users under authorization NLR. It is the responsibility of the exporter to adhere to the Export Administration Regulations and the conditions of such encryption exports.

## <span id="page-36-0"></span>**10.2 Service Contract**

## **Vericom Support Program Service Agreement**

Vericom sells a support program which gives our customers unlimited support and free upgrades for one year. See our web site for prices.

Vericom Computers Incorporated ("Vericom") and the person ("Customer") ordering the Vericom Support Program ("Support Program") hereby agree that the following terms and conditions shall govern the delivery of support services by Vericom to Customer under the Support Program with respect to applicable registered Vericom products ("Products "). Subject to Customer's termination right as set forth in Section 4 below, ordering the Support Program indicates Customer's acceptance of the terms

and conditions contained in this Service Agreement. This Service Agreement is effective upon receipt and acceptance of Customer's order by Vericom ("Commencement Date").

- 1. Services. Vericom will provide Customer the support services ("Support Services ") described at [www.vericomcomputers.com/Support/Response\\_Support](http://www.vericomcomputers.com/Support/Response_Support.htm) (the "Support Site"). Such descriptions, as may be amended from time to time, are deemed to be part of this Service Agreement.
- 2. Restrictions. Vericom may limit or terminate the Support Services to, or may elect not to renew the Service Agreement of, any Customer who uses the Support Services in an excessive, abusive or fraudulent manner. Support Services will be provided to a single registered user only. Resale, assignment or transfer of support rights is strictly prohibited, and will be grounds for termination or non-renewal of the Service Agreement. The Support Program is not available to consultants, technical support agents, software developers or other parties using Vericom Product Expert and Vericom Solution Expert support on behalf of multiple clients or users. Vericom will only provide Support Services for Products that are properly registered with Vericom.
- 3. Exclusions. Vericom shall not be required to provide any Support Services relating to problems or issues arising out of or from (i) Customer's use of the Products in a manner for which they were not designed, (ii) damage to the media on which the Products are provided or to the computer on which the Products are installed, (iii) Customer's negligence, misuse or modification of the Products, or (iv) versions of Products other than the most recent version (e. g., 5.x) and one version back (e.g., 4.x), provided that Vericom shall also not be required to provide any Support Services for Products that are no longer listed on the Support Site as supported products.
- 4. Term and Termination. Absent early termination for the reasons stated herein, this Service Agreement shall have a term of one year from the Commencement Date. The Service Agreement shall terminate immediately upon nonpayment of the fees for the Support Services ordered. Vericom reserves the right to cancel this Service Agreement at any time or change the fees, terms, conditions, support features, procedures, pricing and support availability upon thirty (30) days notice. Customer may, by giving fifteen (15) days written notice to Vericom, terminate the Agreement on the effective date of any such change. In the absence of such notice of termination, the change will be deemed accepted by Customer. Upon cancellation or termination, Vericom will prorate and refund any excess fees paid by Customer based on the Commencement Date and the date of cancellation or termination. If Customer is not satisfied with the Support Program for any reason, including these terms and conditions, a full refund of the annual fee may be requested within the first thirty (30) days after the Commencement Date. Refund requests and other notices must be sent in writing to: Vericom Support Program, Vericom Computers Incorporated, 14320 James Road – Suite 200, Rogers, MN 55374.
- 5. Warranty and Disclaimer. Vericom will use reasonable commercial efforts to provide the Support Services under this Service Agreement in a professional manner, but Vericom cannot guarantee that every question or problem raised by Customer will be resolved. Nothing in this Service Agreement shall be construed as expanding or adding to the warranty for the Products set forth in the End User License Agreement that accompanies such Products. EXCEPT FOR THIS EXPRESS LIMITED WARRANTY, AND FOR ANY WARRANTY, CONDITION, REPRESENTATION OR TERM TO THE EXTENT TO WHICH THE SAME CANNOT OR MAY NOT BE EXCLUDED OR LIMITED BY LAW APPLICABLE TO CUSTOMER IN ITS JURISDICTION, VERICOM MAKES, AND CUSTOMER RECEIVES, NO WARRANTIES OR CONDITIONS OF ANY KIND, EXPRESS, IMPLIED OR STATUTORY, RELATED TO OR ARISING IN ANY WAY OUT OF THIS SERVICE AGREEMENT OR THE PROVISION OF MATERIALS OR SERVICES UNDER THIS SERVICE AGREEMENT. VERICOM SPECIFICALLY DISCLAIMS ANY IMPLIED WARRANTY OF MERCHANTABILITY OR FITNESS FOR A PARTICULAR PURPOSE.
- 6. LIMITATION OF LIABILITY. VERICOM'S LIABILITY UNDER THIS SERVICE AGREEMENT IS LIMITED TO THE AMOUNTS PAID BY CUSTOMER FOR THE SUPPORT SERVICES

ORDERED BY CUSTOMER. IN NO EVENT SHALL VERICOM HAVE ANY LIABILITY FOR ANY SPECIAL, PUNITIVE, INDIRECT, OR CONSEQUENTIAL DAMAGES, INCLUDING, WITHOUT LIMITATION, DAMAGES FOR LOST PROFITS, LOSS OF DATA, COSTS OF PROCUREMENT OF SUBSTITUTE GOODS OR SERVICES, LOSS OF USE OF EQUIPMENT OR FACILITIES, OR INTERRUPTION OF BUSINESS, ARISING IN ANY WAY OUT OF THIS SERVICE AGREEMENT UNDER ANY THEORY OF LIABILITY, WHETHER OR NOT VERICOM HAS BEEN ADVISED OF THE POSSIBILITY OF SUCH DAMAGES. THESE LIMITATIONS SHALL APPLY NOTWITHSTANDING THE FAILURE OF THE ESSENTIAL PURPOSE OF ANY LIMITED REMEDY.

- 7. Additions. Any additional services added to this Service Agreement by written notice to Customer will be governed by the terms of this Service Agreement.
- 8. General. This Service Agreement may not be transferred by Customer. This Service Agreement supersedes all other written and oral proposals, purchase orders, prior agreements, and other communications between Customer and Vericom concerning the subject matter of this Service Agreement and constitutes the entire agreement between Vericom and Customer regarding provision of Support Services. This Service Agreement shall be governed by the laws of the State of Minnesota without reference to conflict of law principles. The state and federal courts located in Hennepin County, Minnesota shall have exclusive jurisdiction over all disputes relating to this Service Agreement.

# **Index**

**- A -**

About Vericom 8

## **- C -**

**Contract** License agreement 35 Service contract 37 Contracts 35

## **- I -**

Installation 10 Introduction 12

## **- K -**

Keyboard Commands 30

## **- O -**

Options 14 Client and Instructor editors 15 General 14 Scenarios 16

## **- P -**

Practice Mode 24

## **- R -**

Reports 19 Opening 20 Print Preview 20 Printing 22

## **- T -**

Table of Contents 6

Training Mode 24 Troubleshooting 32

## **- U -**

Using Response 27 Using Response Detailed 29

## **- W -**

Wheel info 29

Vericom Computers, Inc. 14320 James Rd Suite 200 Rogers, MN 55374 www.vericomcomputers.com